## **How to Purge an Object**

To purge an object is to completely remove it and its record from the repository. Usually, in Islandora, this is referred to as 'deletion' rather than 'purging'. This tutorial will walk you through the steps to purging a single object.

This action cannot be undone. You will be reminded of this before Islandora follows through with the purge request.

**1. Navigate to the page of the object you would like to delete and click the 'Manage' tab.**

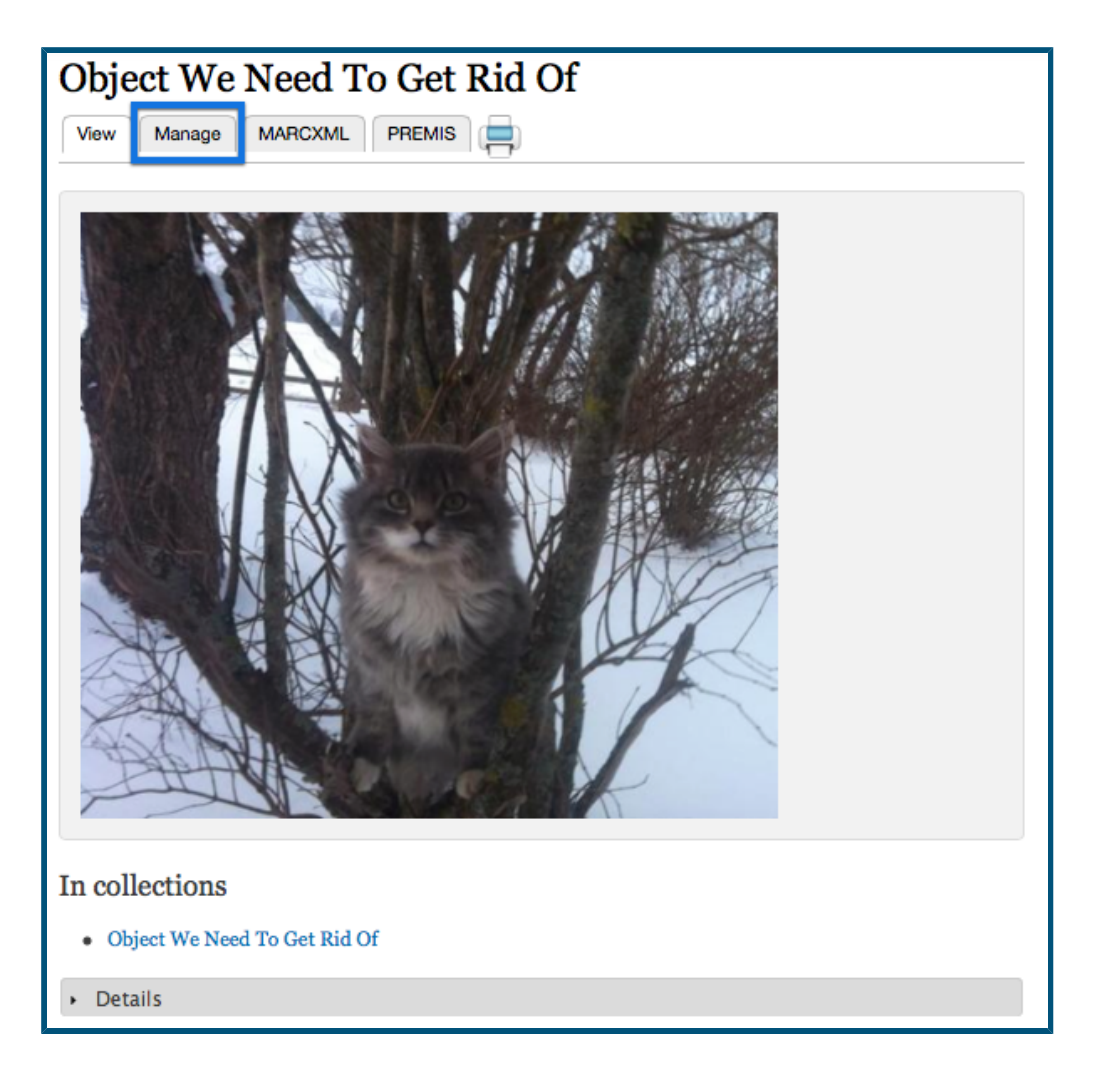

You can do this by searching for the object, or navigating to its collection and page through the repository itself. In this example, we will be removing an object with the 'Basic Image' content model.

**2. Click the 'Properties' button**

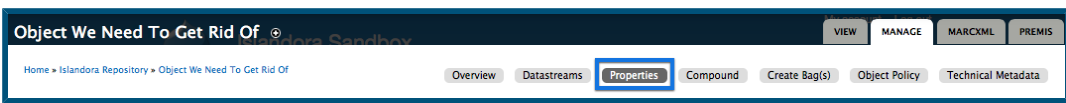

This will take you to that object's properties management page.

## **3. Click the 'Permanently Remove' button**

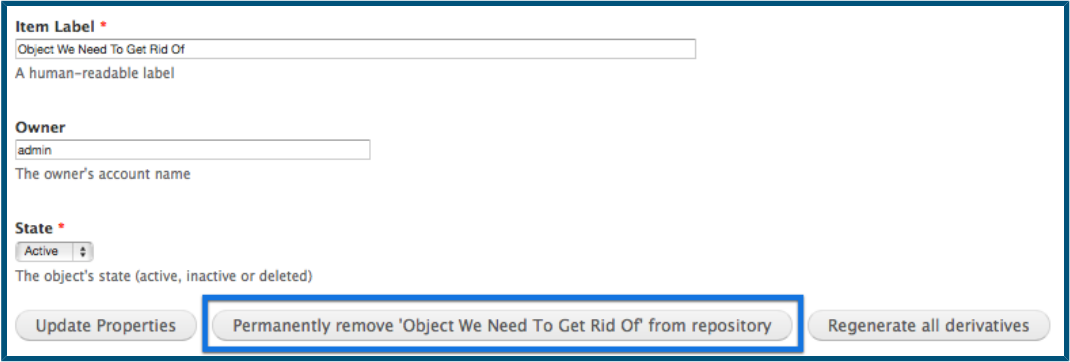

This will take you to the delete confirmation screen.

## **4. Confirm the deletion by clicking 'Delete' again**

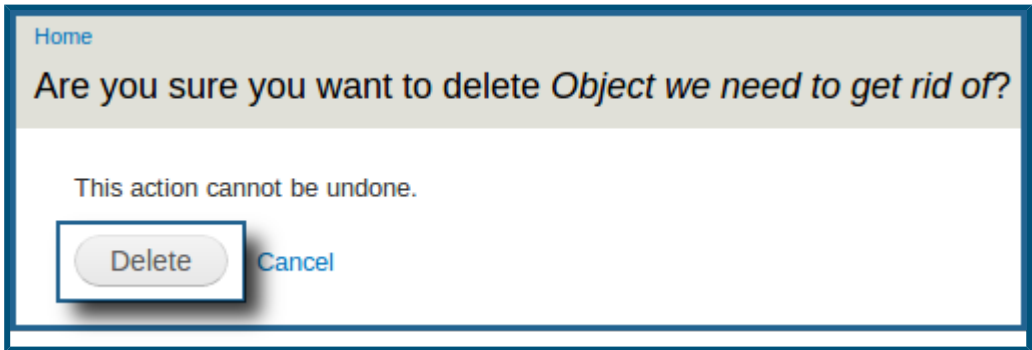

After this, the object will be completely removed from the repository.